# **MEDIA MIX OPTIMIZER (MMO) v1.0**

#### <span id="page-0-0"></span>**Sadržaj**

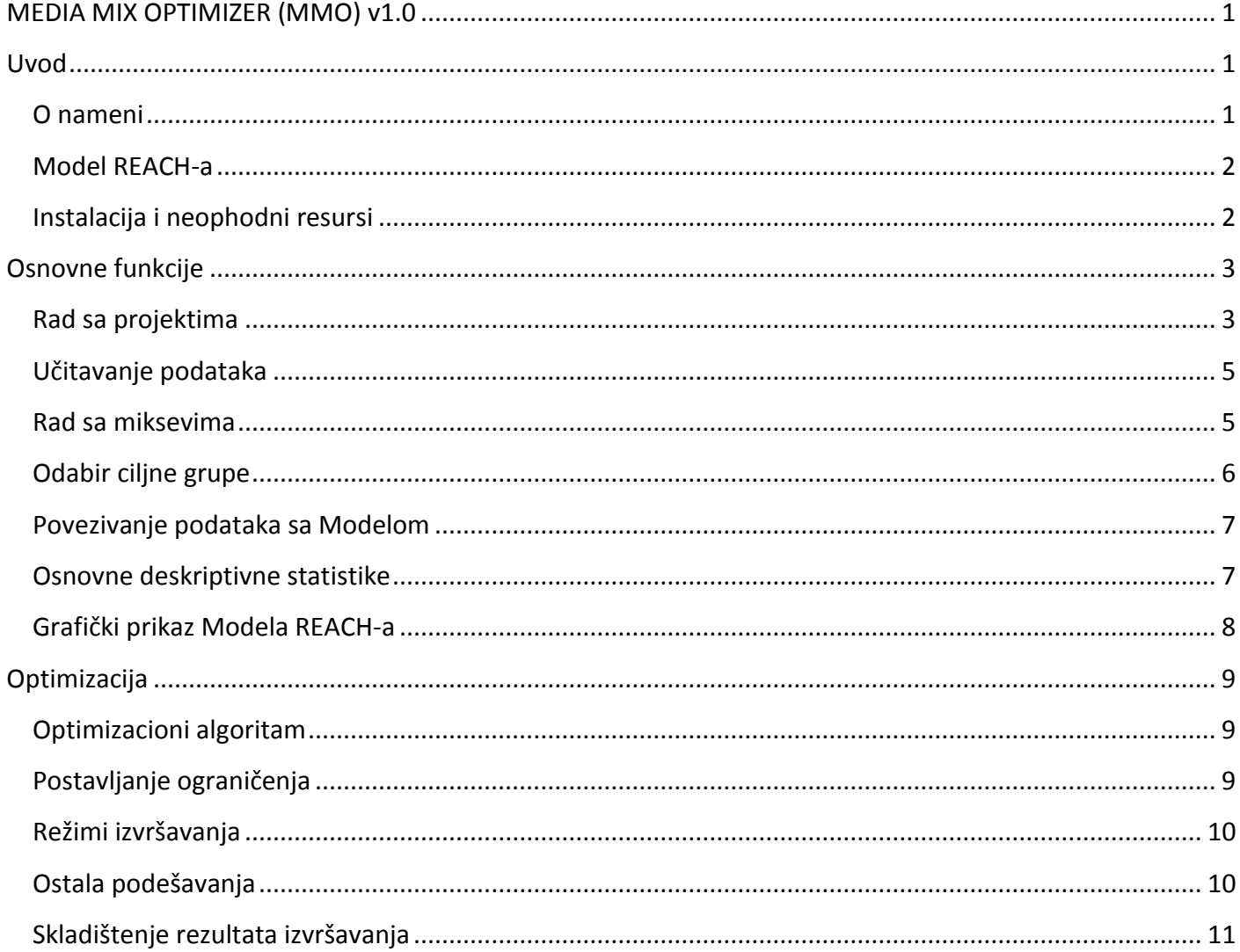

# <span id="page-0-1"></span>**Uvod**

#### <span id="page-0-2"></span>**O nameni**

*Media Mix Optimizer* je programski paket namenjen optimizaciji medijskih portfolija za reklamiranje proizvoda. Softver koristi ulazne podatke koji predstavljaju istraživanja javnog mnjenja po pitanju navika posmatranja određenih medija. Pogodno je da ulazni podaci budu što reprezentativniji, ali je moguće raditi i sa podacima vezanim samo za konkretne ciljne grupe. U slučaju da je uzorak reprezentativan, moguće je izvršiti njegovu restrikciju po proizvoljnim kriterijumima (odabir ciljne grupe – poduzorka). Uvezivanje podataka dobijenih istraživanjem sa ugrađenim Modelom REACH-a (izloženosti mediju) omogućava nezavisno uspostavljanje krivi, tj. funkcija REACH-a različitih medija, a potom i njihovo kombinovanje u zbirni REACH model. Softver nudi mogućnost definisanja velikog broja parametara i kriterijuma optimizacije REACH krive sa ciljem da pruži medijski portfolio koji maksimalno iskorišćava uložene resurse. Moguće je izvršavati optimizaciju na bilo kojoj frekvenciji REACH-a (npr. 1+, 2+, itd.). Ugrađene su i sve osnovne funkcionalnosti potrebne za rad sa podacima, projektima, rezultatima izvršavanja optimizacije itd.

### <span id="page-1-0"></span>**Model REACH-a**

Na Slici 1 se vidi primer Reach krivih za tri medija. 1+ znači da se kriva odnosi na deo auditorijuma koji je bio izložen mediju najmanje jednom, tj. izložen uopšte. Slika 2 pokazuje Reach krive za isti medij, ali različite stepene izloženosti, tj. frekvencije.

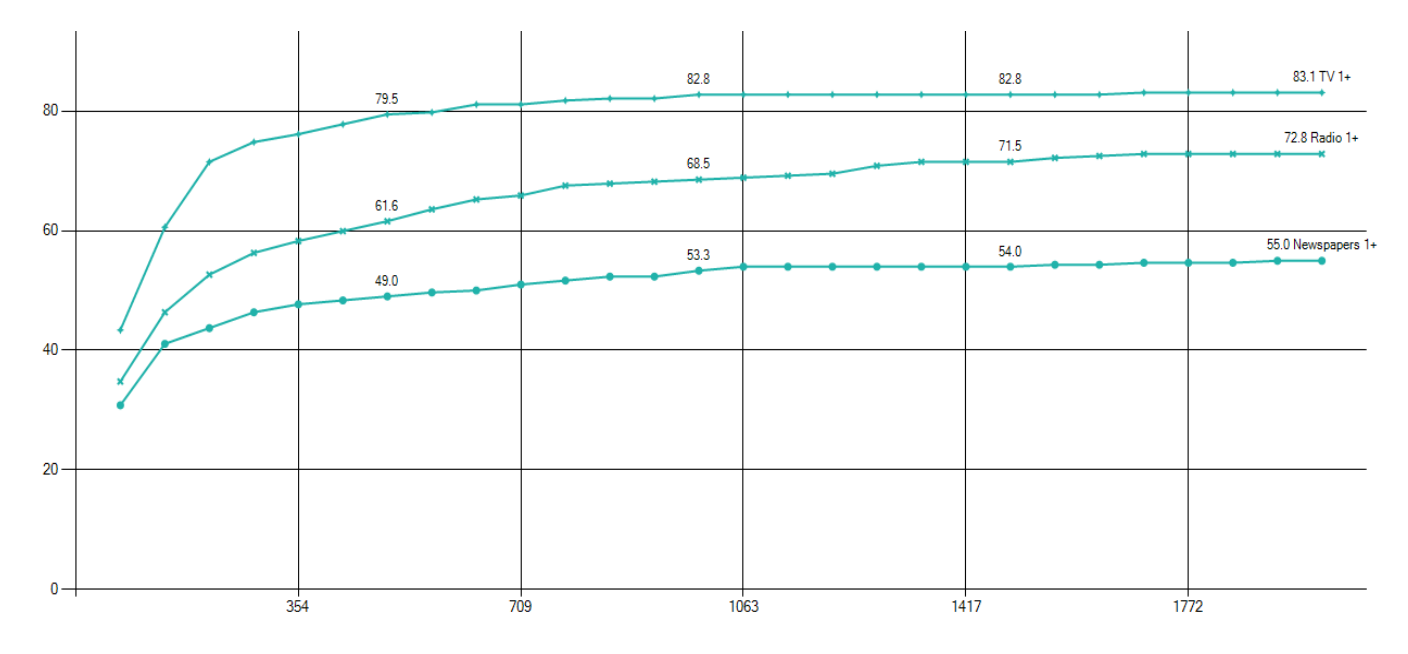

Slika 1. Hipotetički Reach 1+ za TV, Radio, i Novine dobijen u MMO

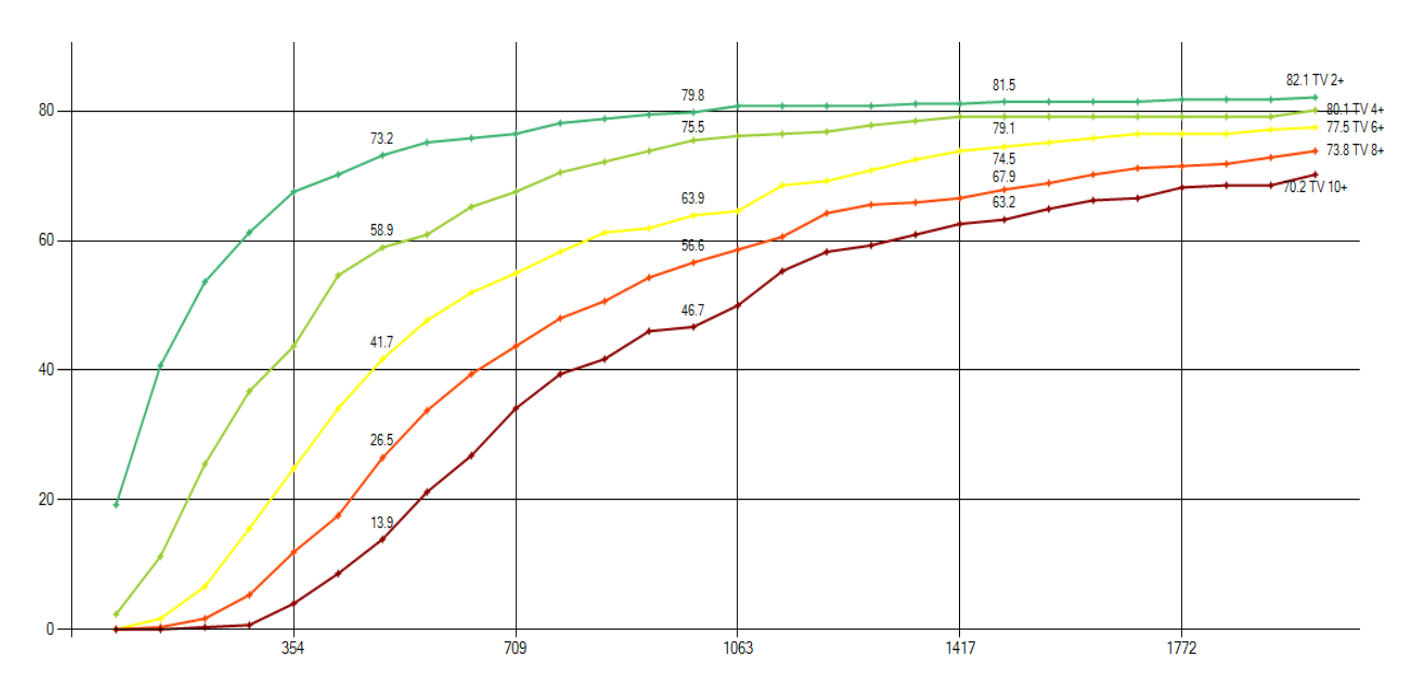

Slika 2. Hipotetičke Reach 2+, 4+, 6+, 8+, i 10+ krive

#### <span id="page-1-1"></span>**Instalacija i neophodni resursi**

U okviru instalacionog paketa nalazi se izvršna datoteka *MediaMix.exe* i primer projekta *Sample.mmix.*  Većina Windows sistema bi trebala da je u stanju da pokrene datoteku, a glavni preduslov je da sistem ima instaliran *.Net Framework 4.0*. U slučaju da izvršna datoteka ne može da se pokrene, potrebno je preuzeti instalaciju *.Net Framework-a 4.0* sa adrese:

[http://www.microsoft.com/en-us/download/details.aspx?id=24872,](http://www.microsoft.com/en-us/download/details.aspx?id=24872) instalirati je, i potom pokrenuti izvršnu datoteku ponovo.

# <span id="page-2-0"></span>**Osnovne funkcije**

#### <span id="page-2-1"></span>**Rad sa projektima**

Nakon pokretanja *MediaMix.exe*, prikazaće se korisnički interfejs kao na Slici 3.

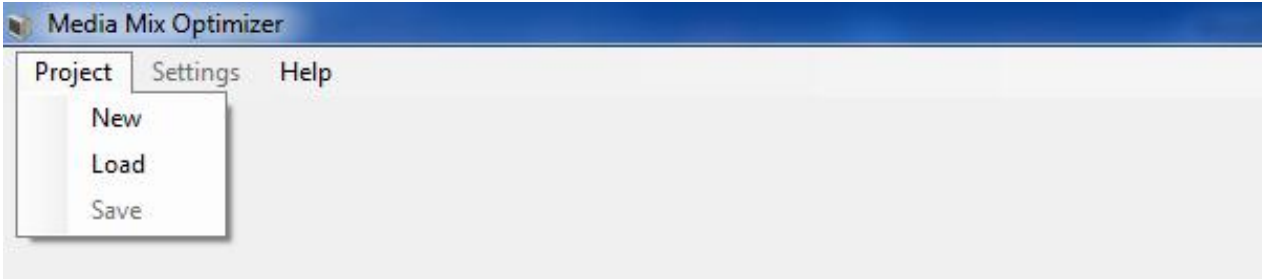

Slika 3. Korisnički interfejs nakon pokretanja aplikacije

U okviru *Help* menija se nalazi link ka dokumentaciji, i osnovne informacije o aplikaciji. *Settings* meni de nešto kasnije biti razjašnjen, a *Project* meni sadrži 3 stavke: *New, Load,* i *Save.* 

Klikom na *New* kreira se novi projekat i smešta na lokaciju koju korisnik odabira u okviru prvog dijalog prozora (Slika 4). Odmah nakon toga, u drugom dijalog prozoru bira se i lokacija sa koje se učitavaju podaci (Slika 5). Podrazumevana ekstenzija projekta je *.mmix,* dok se podaci učitavaju iz *.csv* datoteke (eng. comma separated values). Opcija Load omogućava otvaranje nekog prethodno kreiranog projekta, tj. datoteke sa ekstenzijom *.mmix.*

Opcija *Save* se koristi da bi se trenutni projekat i sva njegova podešavanja, i podaci sačuvali na lokaciji prethodno definisanoj prilikom kreiranja projekta.

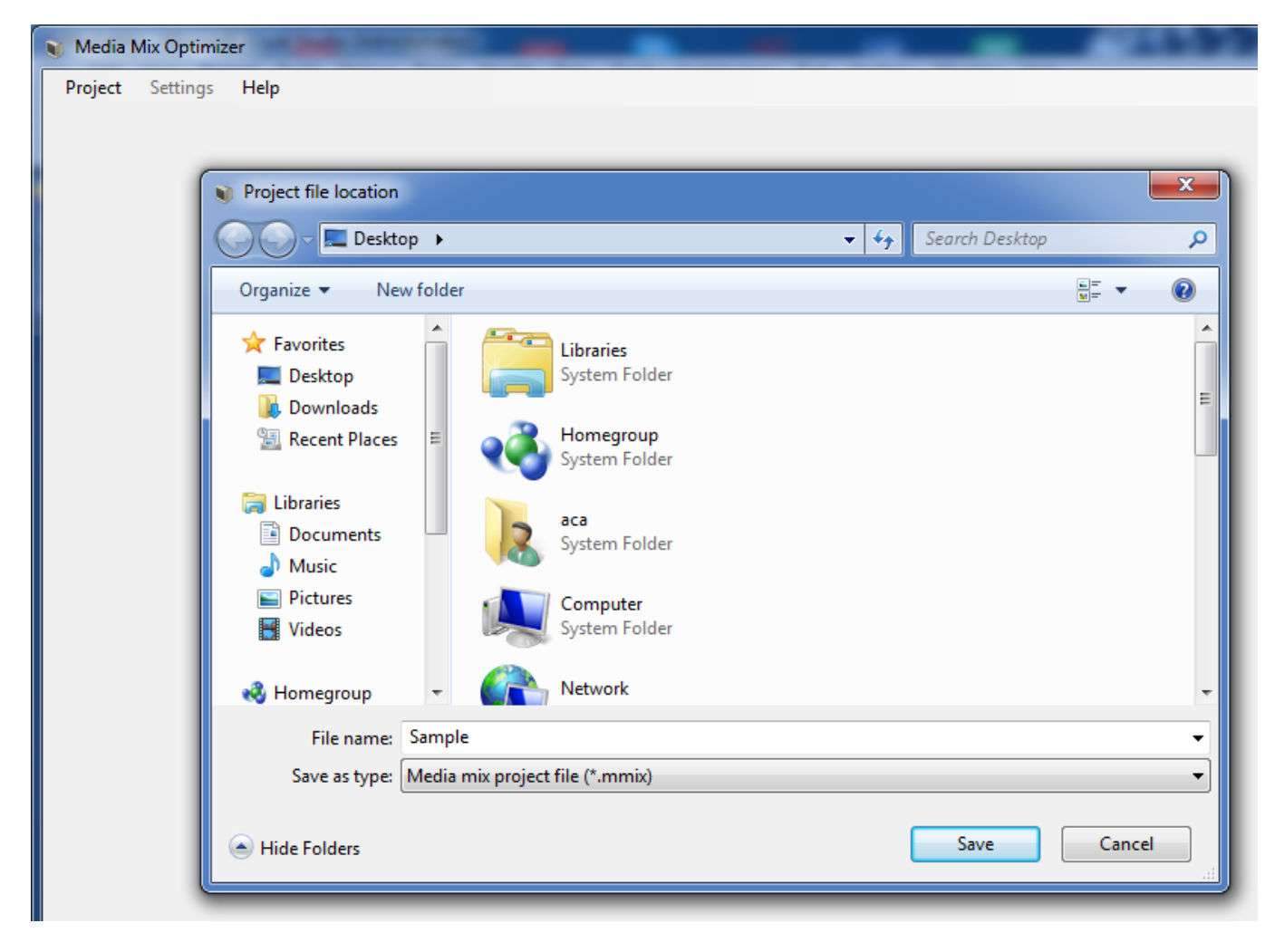

Slika 4. Odabir lokacije projekta

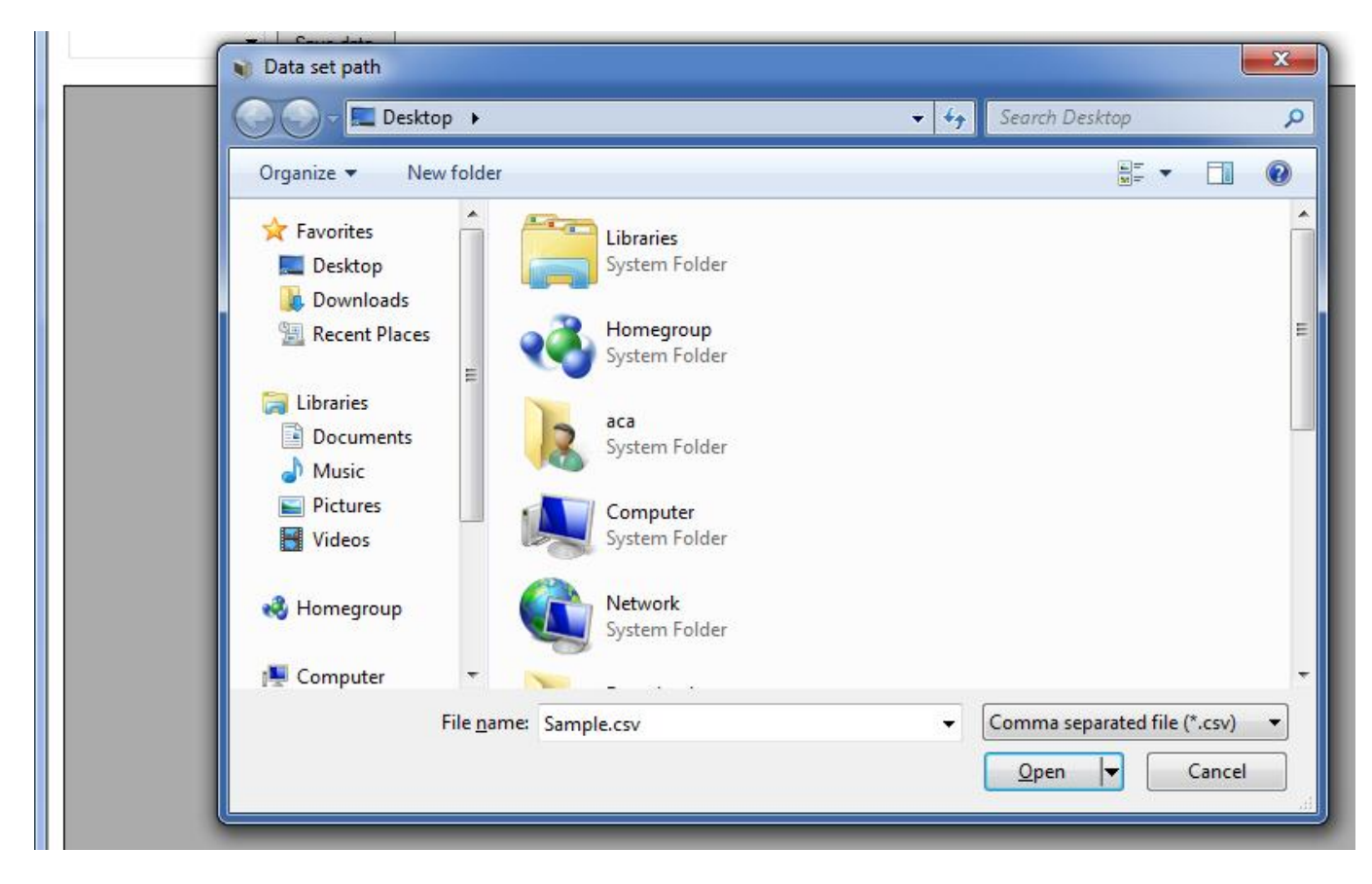

#### <span id="page-4-0"></span>**Učitavanje podataka**

Odabir podataka se vrši prilikom kreiranja projekta, u drugom dijalogu. Dozvoljeni format datoteke je .csv, koji je vrlo sličan *.xls (Excel)* formatu. Kreiranje .*csv* datoteke je mogude izvršiti korišdenjem *Excel* programskog paketa, ili korišćenjem običnog tekstualnog editora. U prvom slučaju, dovoljno je kreirati klasičnu *Excel* datoteku *.xls,* a potom *FileSave asSave as type=CSV Comma delimited (\*.csv).* Nakon što je projekat kreiran i podaci učitani, podaci postaju vidljivi u tabeli, a u iznad tabele se pojavljuje i opcija za čuvanje aktivnih podataka, kao i padajuća lista za rad sa miskevima (Slika 6).

| Media Mix Creator C:\Users\aca\Desktop\Sample.mmix |          |                |            |           |           |            |            |              |           |            |
|----------------------------------------------------|----------|----------------|------------|-----------|-----------|------------|------------|--------------|-----------|------------|
| Project<br>Settings<br>Help                        |          |                |            |           |           |            |            |              |           |            |
| Data                                               |          |                |            |           |           |            |            |              |           |            |
| No Mix selected<br>۰<br>Save data                  |          |                |            |           |           |            |            |              |           |            |
|                                                    | gender.m | gender.z       | age.12-15  | age.16-19 | age.20-24 | old.25-29  | age.30-39  | age.40-49    | age.50-59 | area.urban |
|                                                    |          | 0              |            | 0         | 0         | 0          | 0          | 0            | 0         | 1          |
|                                                    | 0        | 1              | 1          | 0         | 0         | 0          | 0          | 0            | 0         | 0          |
|                                                    | 1        | 0              | 0          | 1         | 0         | 0          | 0          | 0            | 0         | 1          |
|                                                    | 1        | 0              | 0          | 0         | 1         | 0          | 0          | 1            | 0         | 1          |
|                                                    | 0        | 1              | 0          | 1         | 0         | 0          | 0          | 0            | 0         | 0          |
|                                                    | 0        | 1              | 0          | 0         | 0         | 0          | 1          | 0            | 0         | 1          |
|                                                    | 1        | 0              | 0          | 0         | 0         | 1          | 0          | 0            | 0         | 0          |
|                                                    | 0        | 1              | 0          | 0         | 0         | 0          | 0          | 0            | 1         | 0          |
|                                                    | 1        | 0              | 0          | 0         | 0         | 0          | 1          | 0            | 0         | 1          |
|                                                    | 0        | 1              | 0          | 0         | 0         | 1          | 0          | 0            | 0         | 1          |
|                                                    | 0        | 1              | 0          | 0         | 0         | 0          | 0          | 1            | 0         | 0          |
|                                                    | 1        | 0              | 0          | 0         | 0         | 0          | 0          | 1            | 0         | 0          |
|                                                    | 1        | 0              | 1          | 0         | $\pmb{0}$ | 0          | 0          | 0            | 0         | 1          |
|                                                    | 0        | 1.             | 0          | 0         | 1         | 0          | 0          | 0            | 0         | 1          |
|                                                    | 1        | 0              | 0          | 0         | 0         | 0          | 0          | 0            | 1         | 1          |
|                                                    | 1        | 0              | 1          | 0         | $\bf{0}$  | 0          | 0          | 0            | 0         | 0          |
|                                                    | 1        | 0              | 1          | 0         | $\bf{0}$  | 0          | 0          | 0            | 0         | 1          |
|                                                    | n        | $\blacksquare$ | $\sqrt{2}$ | U         | l n       | $\sqrt{2}$ | $\sqrt{2}$ | $\mathbf{1}$ | l n       | U          |

Slika 6. Izgled aplikacije nakon kreiranja projekta i učitavanja podataka

#### <span id="page-4-1"></span>**Rad sa miksevima**

Jedan projekat može imati više medijskih mikseva, npr. mogu se koristiti za različite ciljne grupe, ili za iste ciljne grupe ali različite medijske scenarije. Sve aktivnosti vezane za rad sa miksevima se kontrolišu padajućom listom prikazanom na Slici 6. Postoje 5 mogućnosti:

*No Mix selected –* deaktivira aktivni miks;

*New Mix* – kreira se novi miks, pritom se u dijalogu korisnik pita za naziv miksa;

*Copy current Mix –* kopira aktivni miks sa svim njegovim podešavanjima i rezultatima izvršavanja;

*Delete current Mix –* briše aktivni miks;

*[Mix name] –* svaki put kada se kreira novi miks, njegovo ime se smešta u padajuću listu, a klikom na to ime se on postavlja za aktivni miks.

Na Slici 7 je prikazan izgled aplikacije nakon kreiranja prvog miksa sa nazivom "miks 15-59". Vidi se da su se pojavila još tri podprozora (taba).

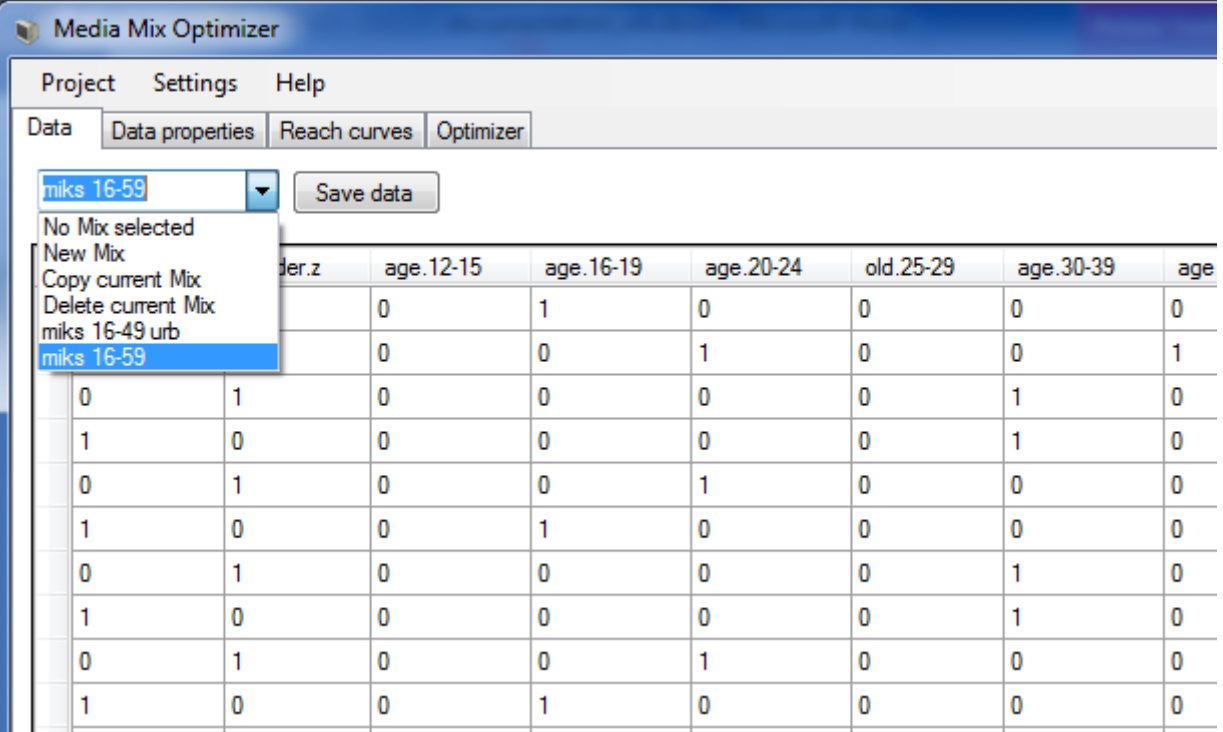

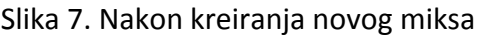

#### <span id="page-5-0"></span>**Odabir ciljne grupe**

Tab *Data properties* služi za kreiranje ciljnih grupa, povezivanje učitanih podataka sa REACH modelom, i prikaz osnovnih statističkih informacija podataka (Slika 8).

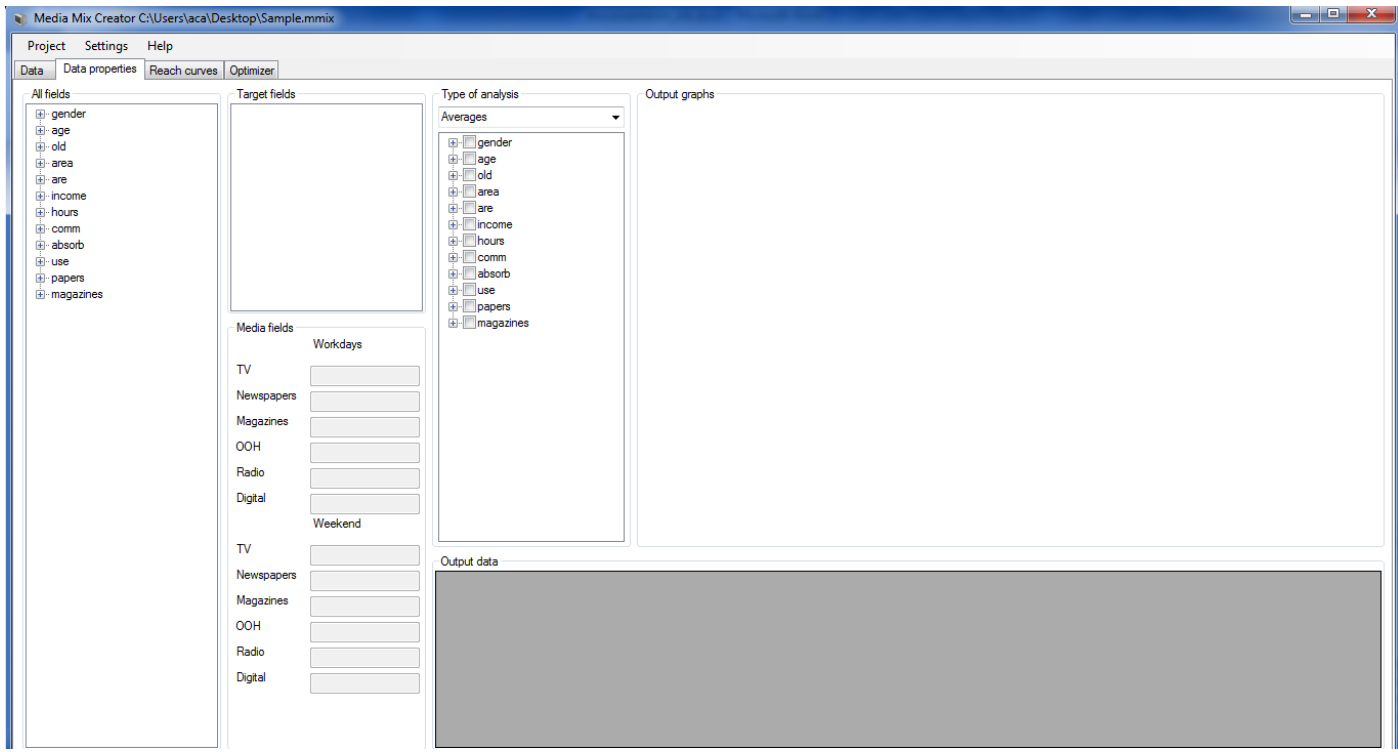

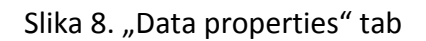

Ciljna grupa se bira prebacivanjem polja od "interesa" iz liste All fields u listu *Target fields*. Potrebno je kliknuti levim dugmetom miša na polje koje se nalazi u ciljnoj grupi, a zatim odabrati *Target*. Nakon toga, u listi *Target fields* će se pojaviti to polje, a istovremeno će se i izvršiti restrikcija originalnog skupa podataka po tom kriterijumu (Slika 9).

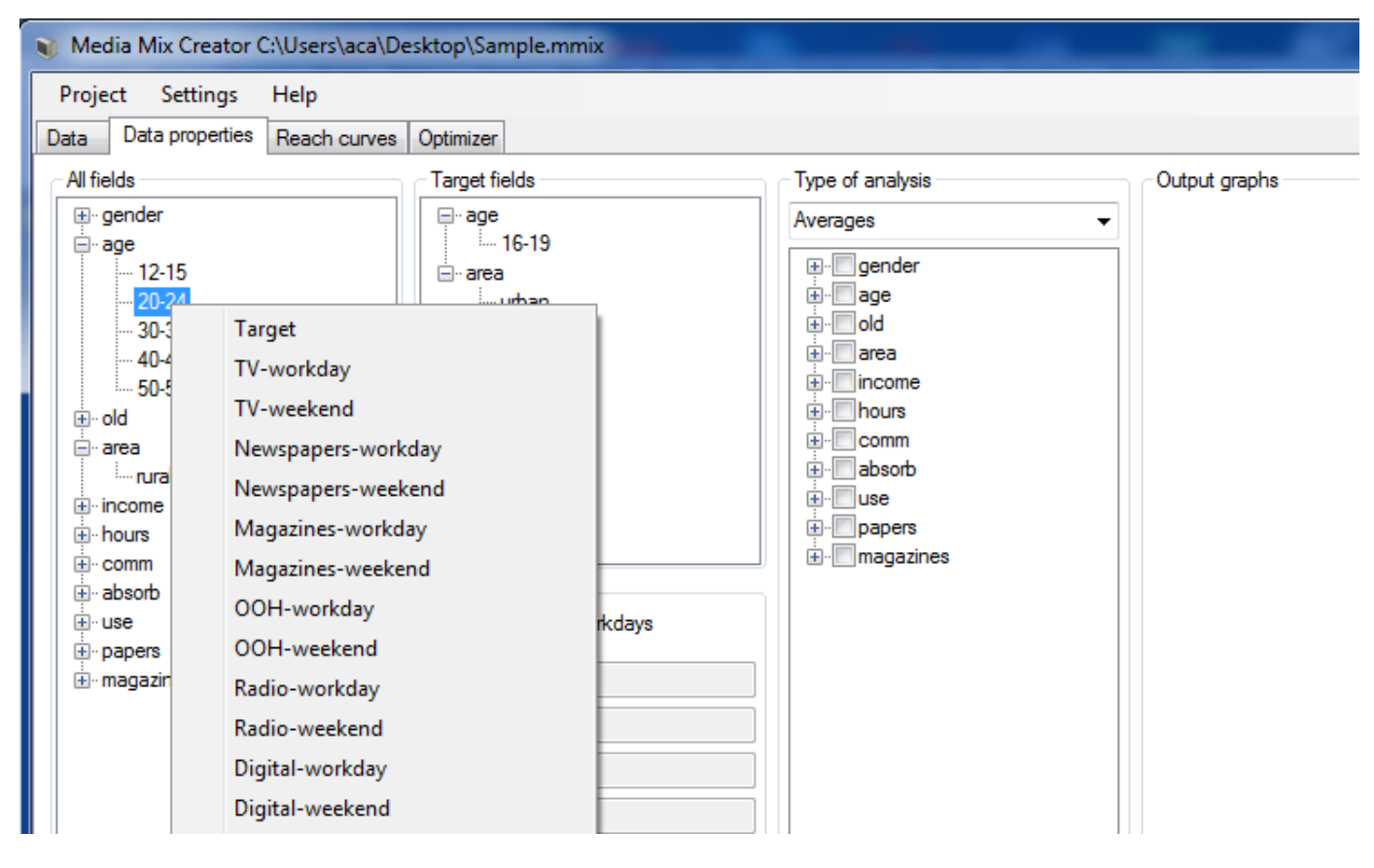

Slika 9. Odabir ciljne grupe

### <span id="page-6-0"></span>**Povezivanje podataka sa Modelom**

Budući da REACH Model zavisi od podataka istraživanja, tj. prema njima se formira, potrebno je definisati kako su tačno podaci povezani sa osnovnih 6 kategorija medija. Predviđeno je da za svaki medij postoji podatak koji opisuje njegovu distribuciju praćenosti (izloženosti) tokom radnih dana, i tokom vikenda. Po sličnom principu kao kod odabira ciljne grupe, potrebno je nadi podatak u listi *All fields* koji odgovara određenom mediju, kliknuti levim dugmetom miša na njega, i u kontekst meniju odabrati određeni medij. Na Slici 10 je prikazano stanje nakon povezivanja 4 medija sa podacima.

#### <span id="page-6-1"></span>**Osnovne deskriptivne statistike**

Trenutno, u verziji v1.0 je implementirano samo izračunavanje prosečnih vrednosti po jednom ili više polja. Sve vrednosti se odnose na odabranu ciljnu grupu (ne na čitav uzorak). Na Slici 11 su prikazani proseci po poljima za pol i kategoriji prosečnog prihoda. Budući da su u ovom konkretnom slučaju svi podaci binarni (iz skupa {0,1}) prosečne vrednosti su zapravo udeli.

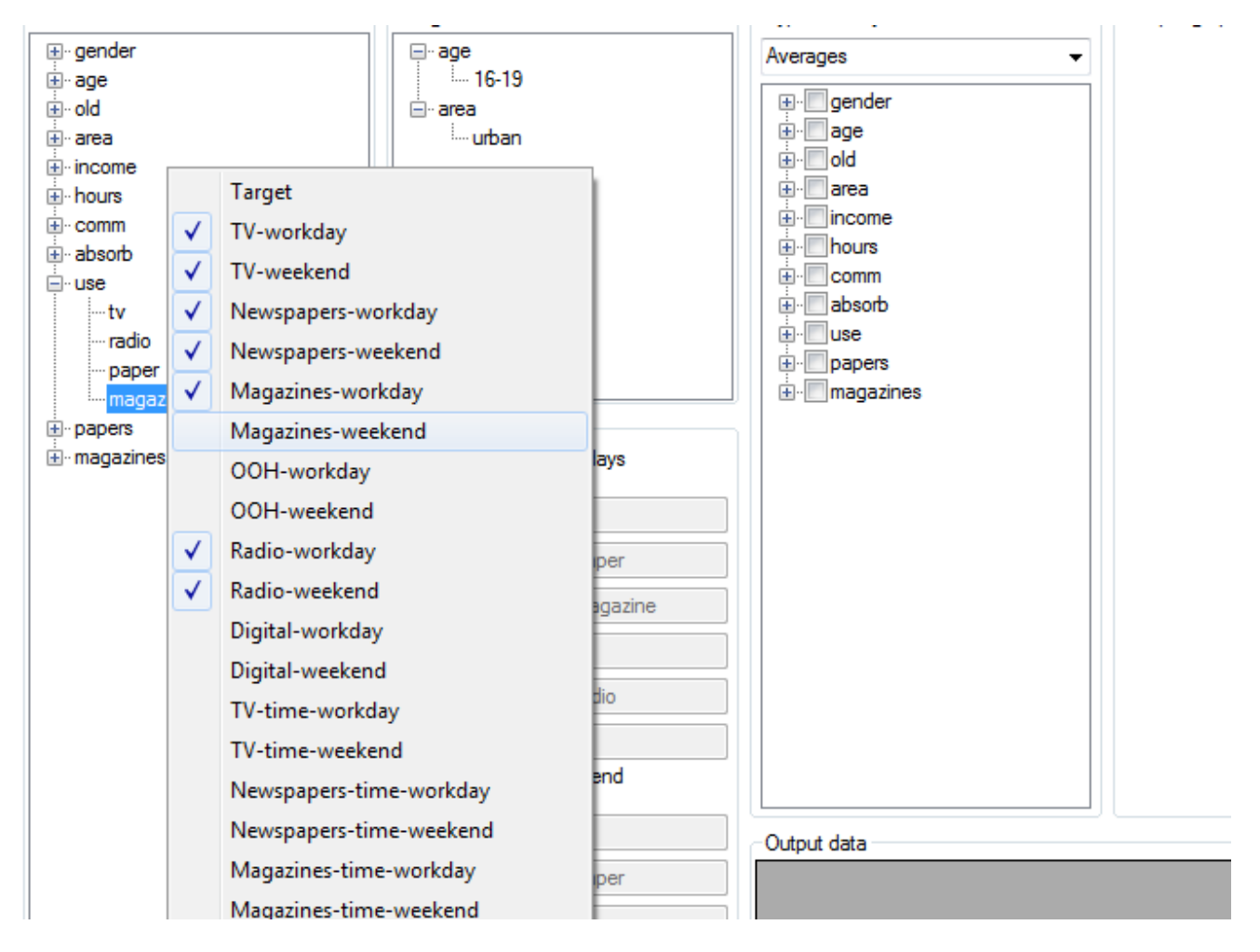

Slika 10. Povezivanje podataka sa medijima (za potrebe REACH Modela)

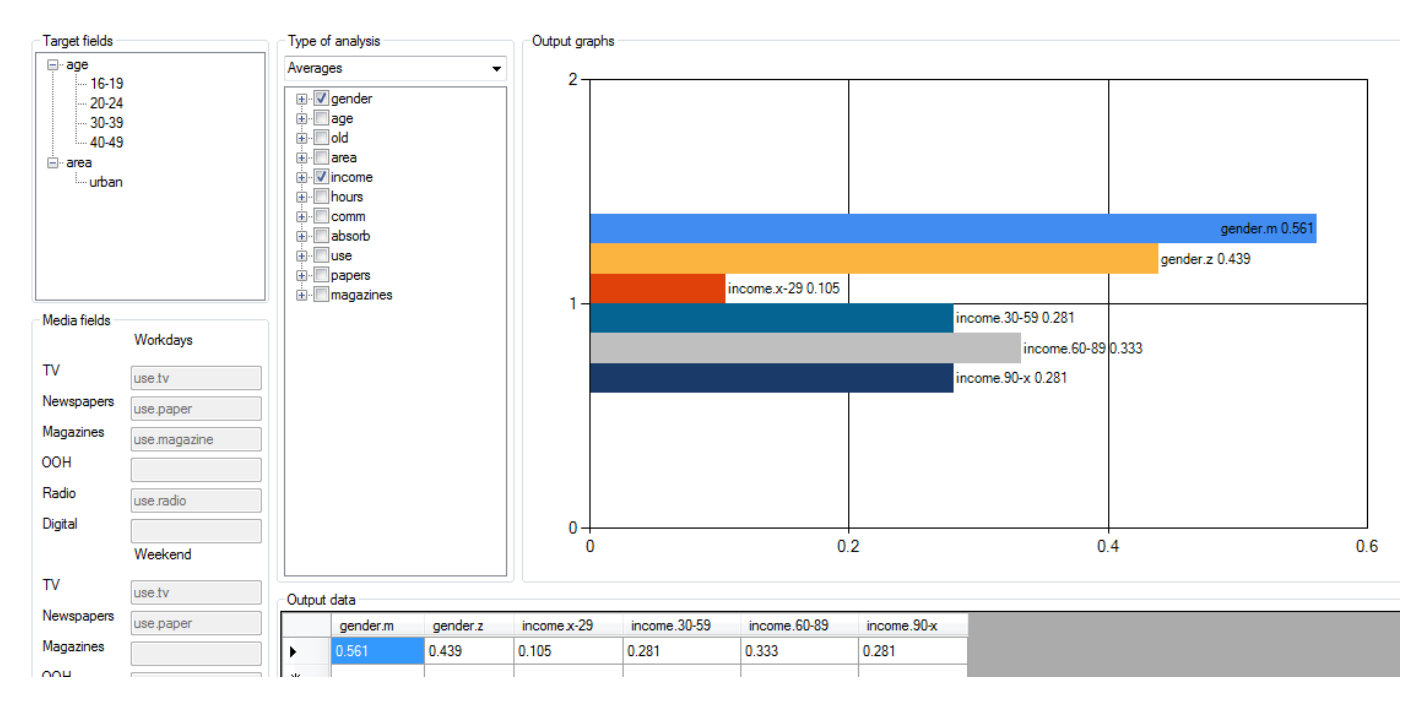

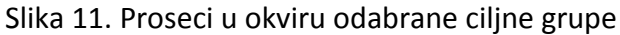

#### <span id="page-7-0"></span>**Grafički prikaz Modela REACH-a**

Specifikovanje veze između podataka i ugrađenih medija je omogućilo izgradnju REACH krivih. Tab Reach *curves* prikazuje REACH krive za period od 4 nedelje sa uloženih 2000 GRP po svakom mediju. Mogude je prikazati REACH krive za različite nivoe frekvencija. Podrazumevana maksimalna frekvencija je 10, ali se ona može izmeniti u podešavanjima (Slika 12).

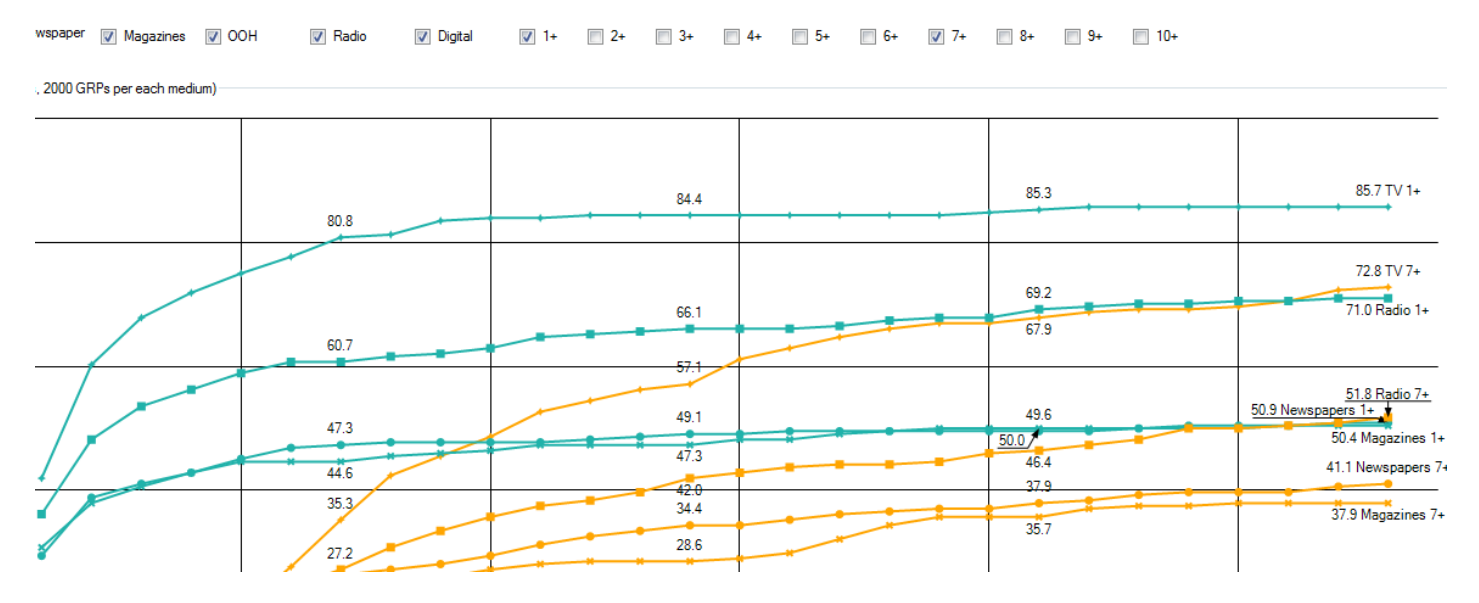

Slika 12. REACH krive za 4 medija i dva nivoa frekvencija (1+ i 7+)

# <span id="page-8-0"></span>**Optimizacija**

#### <span id="page-8-1"></span>**Optimizacioni algoritam**

Tab *Optimizer* se koristi za automatsku optimizaciju medijskih miksova ili za ručno podešavano izračunavanje REACH krivih. Optimizacioni algoritam je zasnovan na pretrazi svih mogućih kombinacija, tj. svih mogućih udela medija u okviru ciljnog budžeta. Moguće je podešavati nivo preciznosti pretrage (podrazumevano je postavljena na 0.05) koji je ključni parametar u brzini pretrage. Npr. preciznost od 1%, tj. 0.01 je povoljna u situacijama kada se radi sa 4 ili manje medija, inače je preporučljivo koristiti 5% (0.05) ili više.

#### <span id="page-8-2"></span>**Postavljanje ograničenja**

Ograničenja se postavljaju na nivou nedelje i tu spadaju: budžetsko ograničenje, i minimalni i maksimalni udeo određenog medija zasebno za radne dane i dane vikenda (primer na Slici 13).

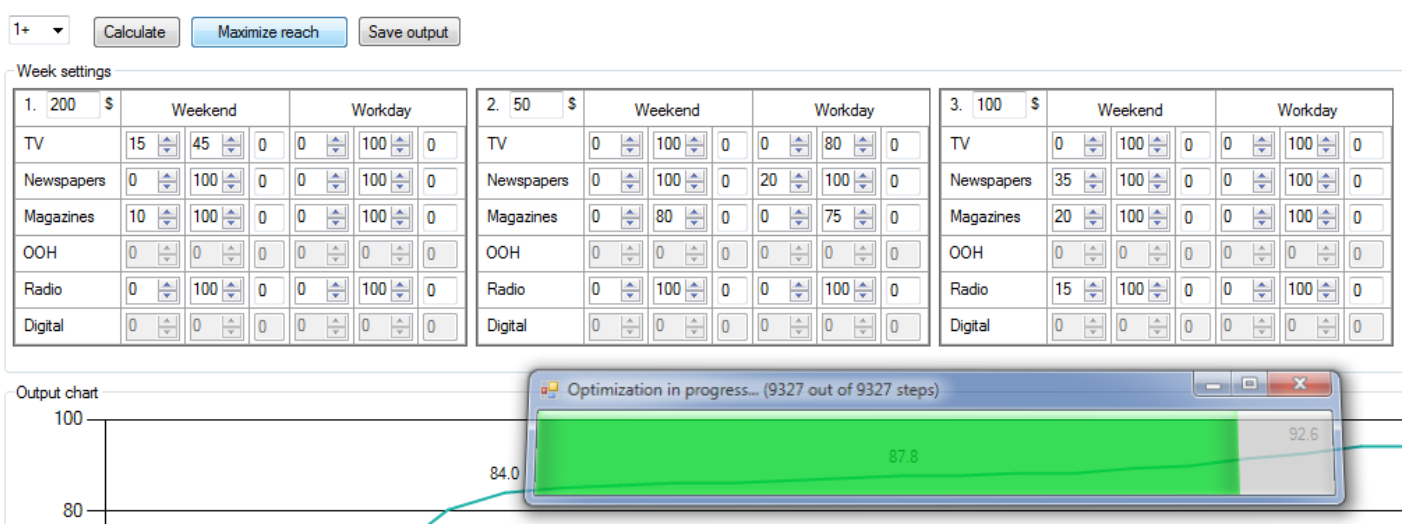

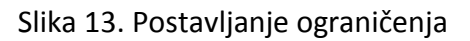

# <span id="page-9-0"></span>**Režimi izvršavanja**

Klikom na dugme *Maximize reach* pokreće se optimizacija odabranog nivoa frekvencije. U primeru na Slici 13 se vrši optimizacija po 1+ frekvenciji, ali je moguće podesiti i za bilo koju drugu frekvenciju. Nakon izvršavanja grafički se prikazuju zbirna REACH kriva i krive po svakom od medija (Slika 14).

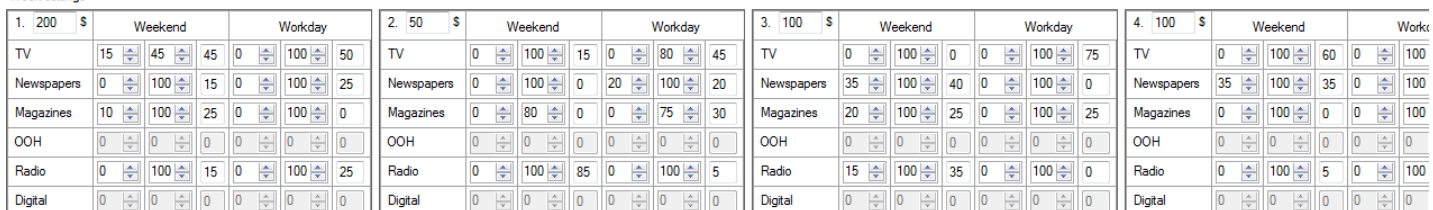

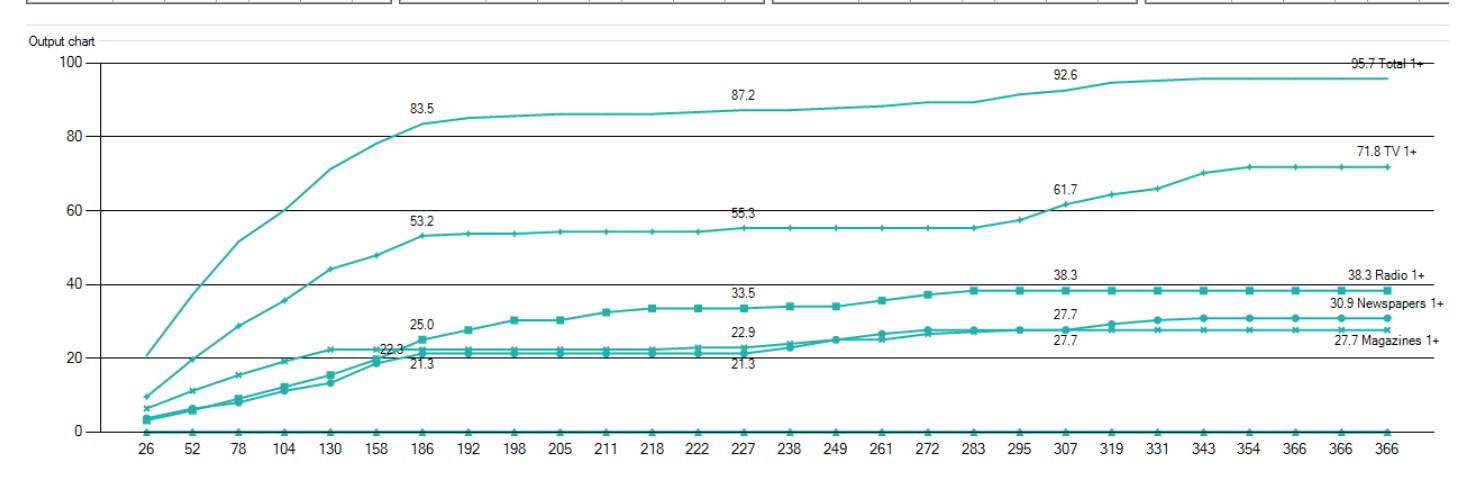

Klikom na dugme *Calculate* i odabranu frekvenciju prikazuju se krive za ručno podešene udele (ili pondere dobijene prethodnom optimizacijom). Npr. ako se nakon malopređašnje optimizacije odabere frekvenciju 3+ i pritisne *Calculate* dobiće se krive prikazane na Slici 15.

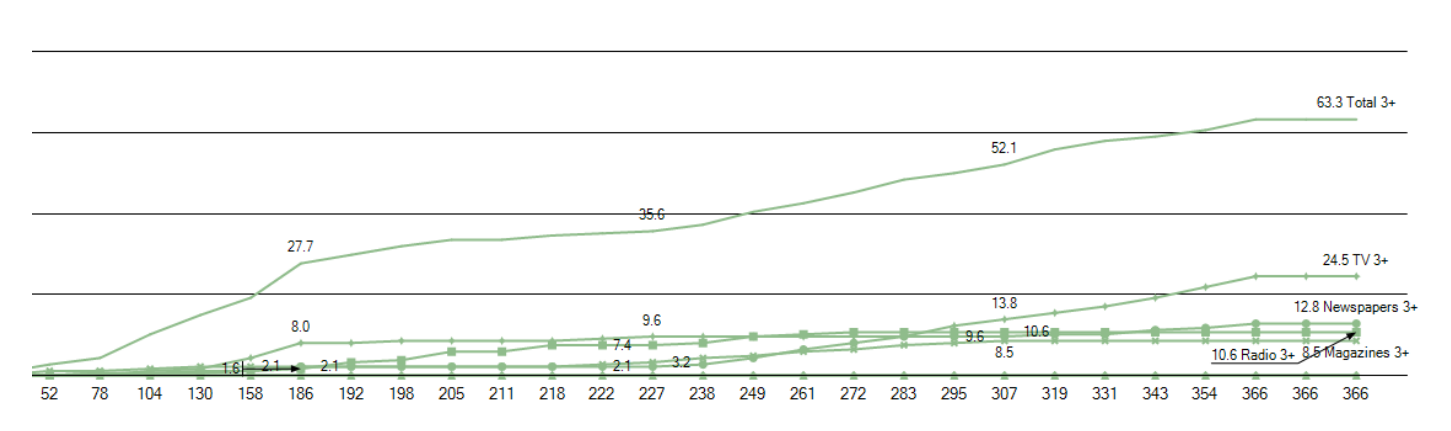

Slika 15. 3+ REACH kriva za udele dobijene maksimizacijom po 1+ frekvenciji

#### <span id="page-9-1"></span>**Ostala podešavanja**

Podešavanja maksimalne frekvencije REACH krive, preciznosti, cena po GRP i efikasnosti medija su moguća u okviru meni *Settings* opcije (Slika 16).

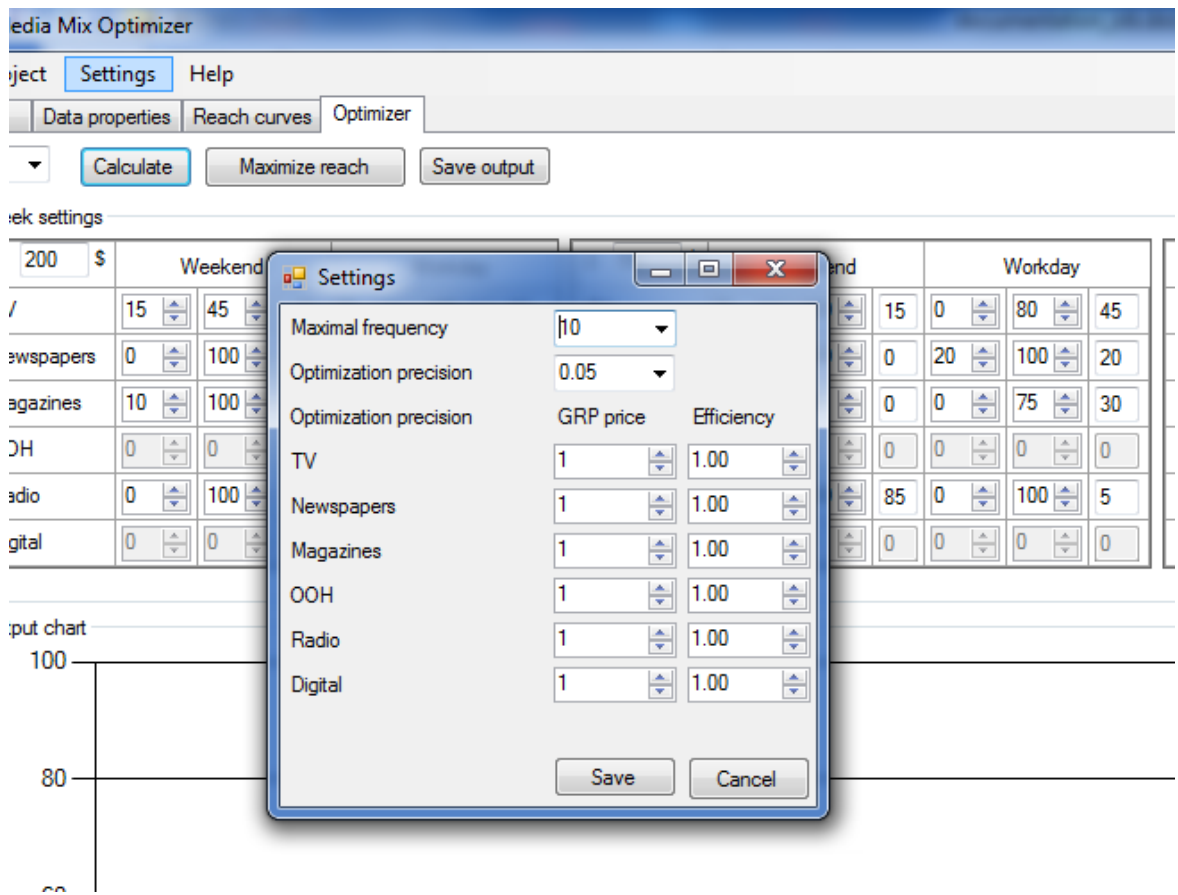

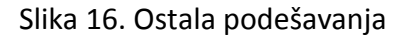

## <span id="page-10-0"></span>**Skladištenje rezultata izvršavanja**

Rezultate izvršavanja je moguće skladištiti u .xls datoteci, klikom na dugme Save output. Datoteka će sadržati sve relevantne informacije vezane za aktivni miks i projekat, kao i tabele sa podacima od REACH-u i GRP-u na dnevnom nivou (Slika 17).

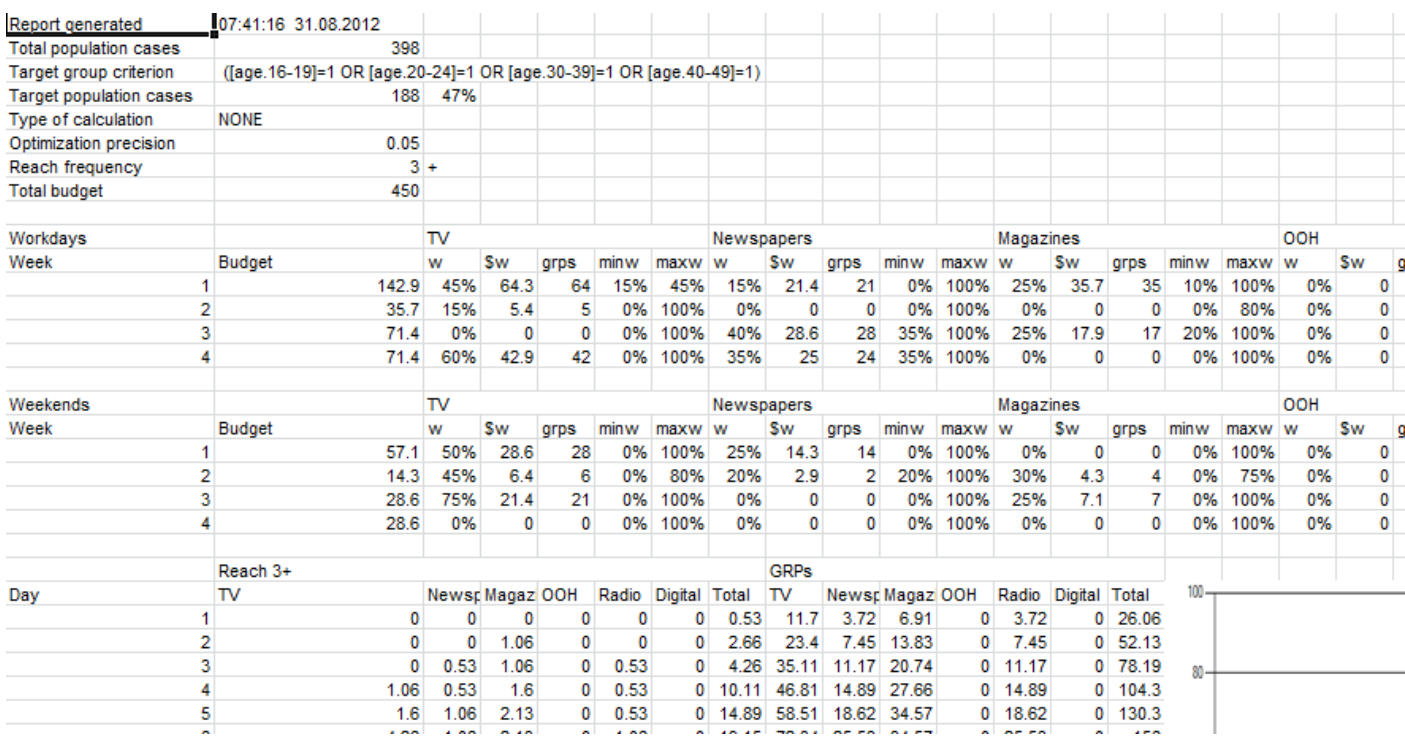

Slika 17. Izgled *.xls* datoteke sa informacijama o aktivnom izvršavanju